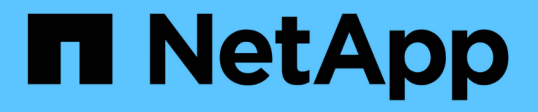

### パフォーマンスインベントリページを使用した パフォーマンスの監視 Active IQ Unified Manager 9.8 NetApp

April 16, 2024

This PDF was generated from https://docs.netapp.com/ja-jp/active-iq-unified-manager-98/performancechecker/concept-object-monitoring-using-the-object-inventory-performance-pages.html on April 16, 2024. Always check docs.netapp.com for the latest.

# 目次

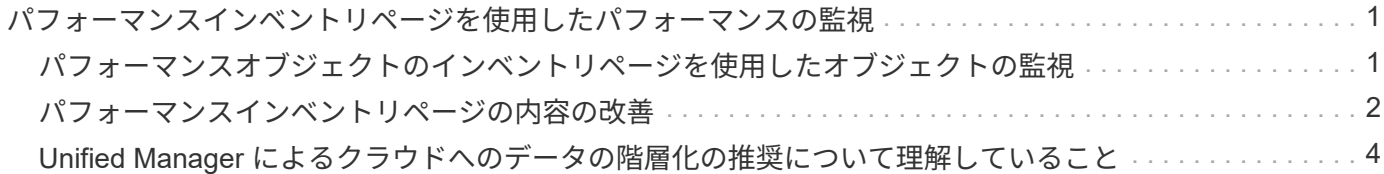

## <span id="page-2-0"></span>パフォーマンスインベントリページを使用したパフ ォーマンスの監視

オブジェクトインベントリパフォーマンスページには、オブジェクトタイプカテゴリ内 のすべてのオブジェクトのパフォーマンス情報、パフォーマンスイベント、およびオブ ジェクトの健全性が表示されます。すべてのノードやすべてのボリュームなど、クラス タ内の各オブジェクトのパフォーマンスステータスの概要が一目でわかります。

オブジェクトインベントリのパフォーマンスページでは、オブジェクトステータスの概要を確認し、すべての オブジェクトの全体的なパフォーマンスを評価してオブジェクトのパフォーマンスデータを比較できます。オ ブジェクトインベントリページの内容を絞り込むには、検索、ソート、フィルタリングを実行します。パフォ ーマンスの問題があるオブジェクトをすばやく特定してトラブルシューティングプロセスを開始できるため、 オブジェクトのパフォーマンスを監視および管理する場合に便利です。

#### Nodes - Performance / All Nodes ?

Latency, IOPS, MBps, Utilization are based on hourly samples averaged over the previous 72 hours

Last updated: Jan 17, 2019, 7:54 AM 2

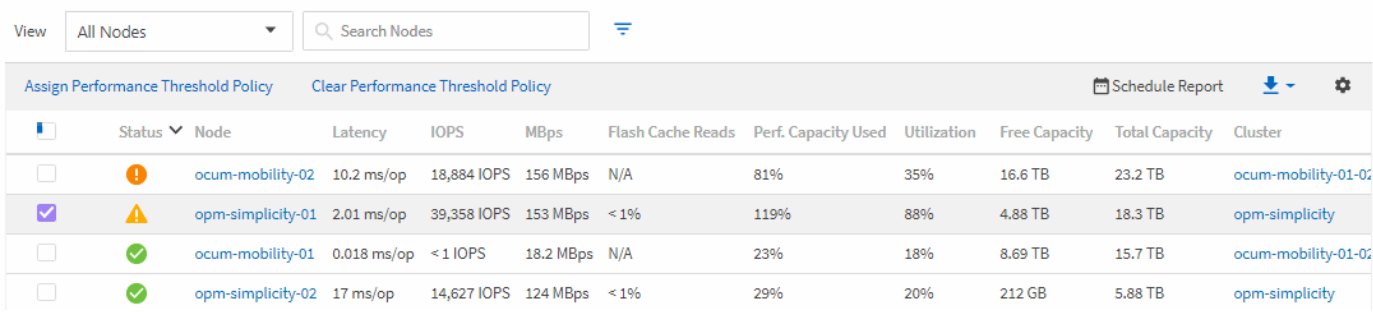

パフォーマンスインベントリページのオブジェクトは、デフォルトでは、オブジェクトのパフォーマンスの重 大度に基づいてソートされます。新しい重大なパフォーマンスイベントが報告されたオブジェクトが最初に表 示され、そのあとに警告イベントが報告されたオブジェクトが表示されます。これにより、対処が必要な問題 を簡単に特定できます。パフォーマンスデータはいずれも 72 時間の平均値です。

オブジェクト名の列でオブジェクト名をクリックすると、オブジェクトインベントリパフォーマンスページか らオブジェクトの詳細ページに簡単に移動できます。たとえば、 Performance/AllNodes インヘントリヘエシ で、 \* Nodes \* 列のノードオブジェクトをクリックします。オブジェクトの詳細ページには、アクティブなイ ベントを並べた比較など、選択したオブジェクトの詳細情報が表示されます。

### <span id="page-2-1"></span>パフォーマンスオブジェクトのインベントリページを使用した オブジェクトの監視

パフォーマンスオブジェクトのインベントリページでは、特定のパフォーマンスカウン タの値またはパフォーマンスイベントに基づいてオブジェクトのパフォーマンスを監視 できます。パフォーマンスイベントが報告されたオブジェクトを特定することで、クラ スタのパフォーマンスの問題について原因を調査できます。

パフォーマンスオブジェクトのインベントリページには、すべてのクラスタ内のすべてのオブジェクトに関連 付けられているカウンタ、関連付けられているオブジェクト、およびパフォーマンスしきい値ポリシーが表示 されます。これらのページでは、パフォーマンスしきい値ポリシーをオブジェクトに適用することもできま す。任意の列でページをソートしたり、結果をフィルタしてオブジェクトの数を絞り込んだりすることができ

ます。また、すべてのオブジェクト名またはデータに対して検索を実行できます。

これらのページのデータをカンマ区切り値でエクスポートできます (.csv)ファイル、Microsoft Excelファイ ル (.xlsx)、または (.pdf)\*Reports\*ボタンを使用して文書化し、エクスポートしたデータを使用してレポ ートを作成します。また、ページをカスタマイズしてから、定期的に作成して E メールで送信するようにレ ポートをスケジュール設定することもできます。その場合は、 \* Scheduled Reports \* ボタンを使用します。

#### <span id="page-3-0"></span>パフォーマンスインベントリページの内容の改善

パフォーマンスオブジェクトのインベントリページには、オブジェクトインベントリデ ータのコンテンツを絞り込むためのツールが含まれており、特定のデータをすばやく簡 単に見つけることができます。

パフォーマンスオブジェクトのインベントリページに格納される情報は多岐にわたる場合があり、複数のペー ジにまたがることがよくあります。この種の包括的なデータは、パフォーマンスの監視、追跡、改善には非常 に役立ちますが、特定のデータを特定するには、探しているデータをすばやく特定するためのツールが必要で す。したがって、パフォーマンスオブジェクトのインベントリページには、検索、ソート、およびフィルタリ ングの機能が含まれています。また、検索とフィルタリングを組み合わせて、結果をさらに絞り込むこともで きます。

オブジェクトインベントリのパフォーマンスページで検索しています

オブジェクトインベントリのパフォーマンスページで文字列を検索できます。ページの 右上にある \* Search \* フィールドを使用して、オブジェクト名またはポリシー名に基づ いてデータをすばやく検索できます。これにより、特定のオブジェクトとその関連デー タをすばやく特定したり、ポリシーを特定して関連するポリシーオブジェクトデータを 表示したりできます。

手順

1. 検索条件に基づいて、次のいずれかのオプションを実行します。

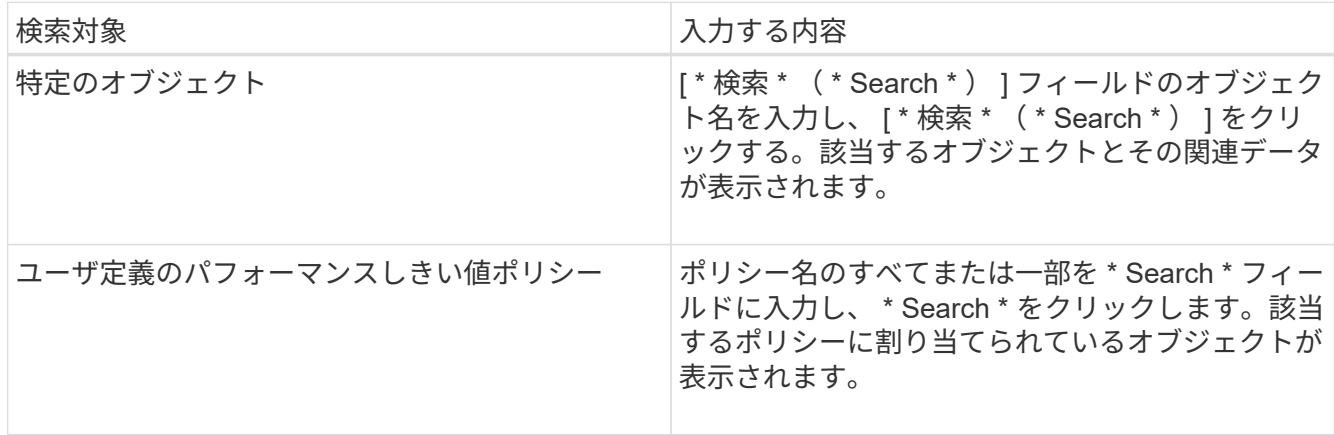

オブジェクトインベントリのパフォーマンスページでソートします

オブジェクトインベントリパフォーマンスページのすべてのデータを任意の列で昇順ま たは降順でソートできます。オブジェクトインベントリデータをすばやく特定できるた め、パフォーマンスの調査時やトラブルシューティングの開始時に役立ちます。

このタスクについて

ソート用に選択した列は、列見出し名が強調表示され、ソート方向を示す矢印アイコンが名前の右側に表示さ れます。上矢印は昇順、下矢印は降順を示します。デフォルトのソート順序は、ステータス \* (イベントの重 要度)が降順、重大度が最も高いパフォーマンスイベントが最初に表示されます。

#### 手順

1. 列名をクリックすると、昇順または降順で列のソート順序を切り替えることができます。

Object Inventory Performance ページの内容は、選択した列に基づいて昇順または降順でソートされま す。

オブジェクトインベントリのパフォーマンスページでのデータのフィルタリング

オブジェクトインベントリのパフォーマンスページでデータをフィルタリングして、特 定の条件に基づいてデータをすばやく特定できます。フィルタリングを使用すると、オ ブジェクトインベントリのパフォーマンスページの内容を絞り込んで、指定した結果だ けを表示できます。そのため、関心のあるパフォーマンスデータだけを効率的に表示で きます。

このタスクについて

フィルタリングパネルを使用して、プリファレンスに基づいてグリッドビューをカスタマイズできます。使用 可能なフィルタオプションは、グリッドで表示しているオブジェクトタイプによって異なります。フィルタが 現在適用されている場合は、 [ フィルタ ( Filter ) ] ボタンの右側に適用されたフィルタの数が表示されま す。

3 種類のフィルタパラメータがサポートされています。

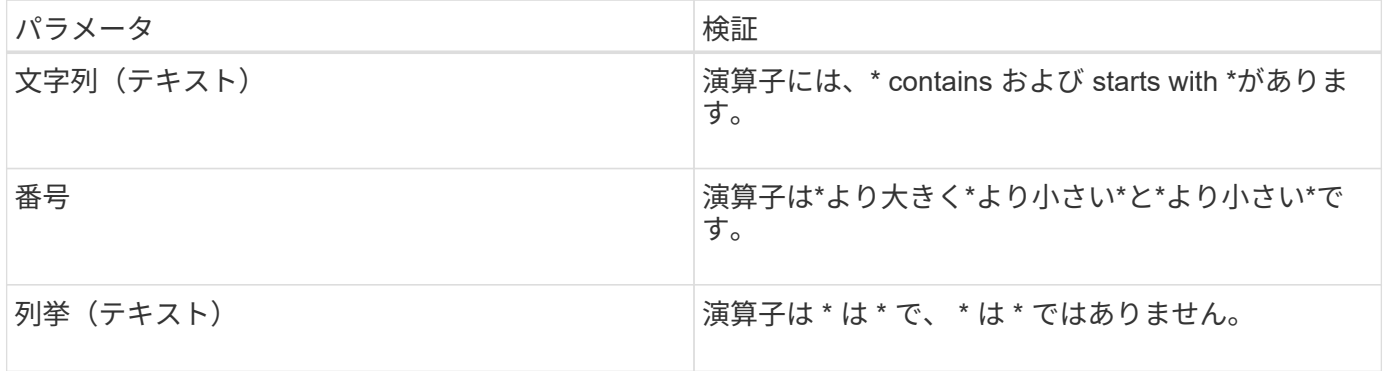

各フィルタには、列、演算子、および値のフィールドが必要です。使用可能なフィルタは、現在のページのフ ィルタ可能な列に基づいています。適用できるフィルタは 4 つまでです。フィルタパラメータの組み合わせ に基づいてフィルタされた結果が表示されます。フィルタされた結果は、現在表示されているページだけでな く、フィルタ処理された検索のすべてのページに適用されます。

フィルタパネルを使用してフィルタを追加できます。

- 1. ページの上部にある \* Filter \* ボタンをクリックします。フィルタリングパネルが表示されます。
- 2. 左側のドロップダウンリストをクリックし、 *Cluster* 、パフォーマンスカウンタなどのオブジェクトを選 択します。
- 3. 中央のドロップダウンリストをクリックし、使用する演算子を選択します。
- 4. 最後のリストで値を選択または入力して、そのオブジェクトのフィルタを完成させます。
- 5. 別のフィルタを追加するには、 [ \* + フィルタの追加 \* ] をクリックします。追加のフィルタフィールドが 表示されます。前述の手順に従って、このフィルタを設定します。4 番目のフィルタを追加すると、 [\*+ フィルタを追加 \*] ボタンは表示されなくなります。
- 6. [ フィルタを適用( Apply Filter ) ] をクリックする。フィルタオプションがグリッドに適用され、フィル タボタンの右側にフィルタの数が表示されます。
- 7. フィルタパネルを使用して、削除するフィルタの右側にあるゴミ箱アイコンをクリックして、個々のフィ ルタを削除します。
- 8. すべてのフィルターを削除するには、フィルターパネルの下部にある \* リセット \* をクリックします。

フィルタリングの例

次の図は、フィルタパネルと 3 つのフィルタを示しています。フィルタを最大 4 つまでしか使用できない場 合は、「 \* + フィルタを追加 \* 」ボタンが表示されます。

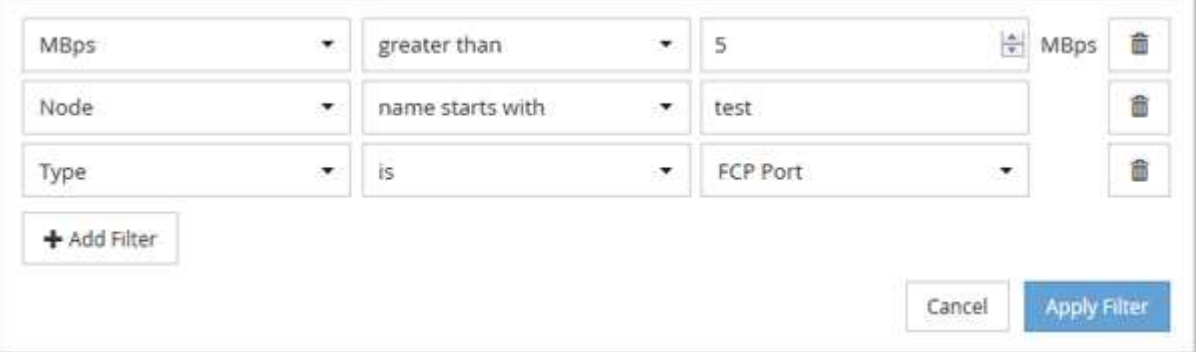

[フィルタの適用 (Apply Filter) ] をクリックすると、 [フィルタ( Filtering) ] パネルが閉じ、フィルタが 適用され、適用されているフィルタの数が表示されます( <sup>= 3</sup>)。

### <span id="page-5-0"></span>**Unified Manager** によるクラウドへのデータの階層化の推奨に ついて理解していること

Performance : All Volumes ビューには、ボリュームに格納されているアクセス頻度の 低いユーザデータ(コールドデータ)のサイズに関する情報が表示されます。Unified Manager が、特定のボリュームについて、アクセス頻度の低いデータを FabricPool 対応 アグリゲートのクラウド階層(クラウドプロバイダまたは StorageGRID )に階層化する ことを推奨することがあります。

FabricPool は ONTAP 9.2 で導入されたため、 9.2 より前のバージョンの ONTAP ソフトウェア を使用している場合、 Unified Manager によるデータの階層化の推奨を有効にするには、

 $(i)$ 

ONTAP ソフトウェアのアップグレードが必要になります。また、も参照してください auto 階 層化ポリシーはONTAP 9.4およびに導入されました all 階層化ポリシーはONTAP 9.6で導入さ れたため、を使用することを推奨します auto 階層化ポリシーを使用する場合は、ONTAP 9.4 以降にアップグレードする必要があります。

Performance : All Volumes ビューの次の 3 つのフィールドは、アクセス頻度の低いデータをクラウド階層に 移動することでストレージシステムのディスク使用率の改善やパフォーマンス階層のスペースの削減が可能か どうかに関する情報を提供します。

• \* 階層化ポリシー \*

階層化ポリシーによって、ボリュームのデータを高パフォーマンス階層に残すか、あるいは一部のデータ をパフォーマンス階層からクラウド階層に移動するかが決まります。

このフィールドには、ボリュームに対して設定されている階層化ポリシーが、ボリュームが現在 FabricPool アグリゲートにない場合も含めて表示されます。階層化ポリシーが適用されるのは、ボリュー ムが FabricPool アグリゲートにある場合のみです。

• \* コールドデータ \*

ボリュームに格納されているアクセス頻度の低いユーザデータ(コールドデータ)のサイズが表示されま す。

この値は、ONTAP 9.4以降のソフトウェアを使用している場合にのみ表示されます。ボリュームを導入す るアグリゲートにが含まれている必要があるためです inactive data reporting パラメータをに設定 します enabled`を使用しているボリュームで、クーリング日数のしきい値の最小値に達していること `snapshot-only または auto 階層化ポリシー)。それ以外の場合、値は「 N/A 」と表示されます。

• \* クラウドの推奨事項 \*

ボリュームのデータアクティビティに関して十分な情報が収集されると、 Unified Manager は、対処が不 要か、またはアクセス頻度の低いデータをクラウド階層に移動することでパフォーマンス階層のスペース を削減できるかを判断することができます。

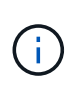

コールドデータフィールドは 15 分ごとに更新されますが、ボリュームでコールドデータ分析 が実行されると、クラウドの推奨事項フィールドが 7 日ごとに更新されます。したがって、コ ールドデータの正確な量はフィールド間で異なる場合があります。Cloud Recommendation フ ィールドには、分析が実行された日付が表示されます。

Inactive Data Reporting が有効になっている場合は、コールドデータフィールドにはアクセス頻度の低いデー タの正確な量が表示されます。Inactive Data Reporting 機能を使用できない場合、 Unified Manager はパフォ ーマンス統計に基づいてアクセス頻度の低いデータがボリュームにあるかどうかを判断します。アクセス頻度 の低いデータの量はこの場合のコールドデータフィールドには表示されませんが、クラウドに関する推奨事項 を表示するために「 \* ティア \* 」という単語にカーソルを合わせると表示されます。

クラウドに関する推奨事項は次のとおりです。

- \* 学習中 \* 。推奨事項を利用できるだけの十分なデータが収集されていません。
- \* 階層 \* 。分析の結果、アクセス頻度の低いコールドデータがボリュームにあり、そのデータをクラウド

階層に移動するようにボリュームを設定することが推奨されます。一部のケースでは、ボリュームをまず FabricPool 対応アグリゲートに移動する必要があります。ボリュームがすでに FabricPool アグリゲート にあれば、階層化ポリシーの変更だけで済みます。

• \* アクションなし \* 。ボリュームにアクセス頻度の低いデータがほとんどないか、ボリュームが FabricPool アグリゲートですでに「 auto 」階層化ポリシーに設定されているか、ボリュームがデータ保 護ボリュームです。この値は、ボリュームがオフラインの場合や MetroCluster 構成で使用されている場合 にも表示されます。

ボリュームを移動したり、ボリュームの階層化ポリシーやアグリゲートの Inactive Data Reporting の設定を変 更するには、 ONTAP System Manager 、 ONTAP の CLI コマンド、またはこの 2 つを組み合わせて使用しま す。

アプリケーション管理者またはストレージ管理者のロールで Unified Manager にログインしている場合は、「 \* 階層 \* 」にカーソルを合わせるとクラウドに関する推奨事項の「ボリュームの設定 \* 」リンクが表示されま す。このボタンをクリックすると、 System Manager の Volumes (ボリューム)ページが開き、推奨される 変更が行われます。

Copyright © 2024 NetApp, Inc. All Rights Reserved. Printed in the U.S.このドキュメントは著作権によって保 護されています。著作権所有者の書面による事前承諾がある場合を除き、画像媒体、電子媒体、および写真複 写、記録媒体、テープ媒体、電子検索システムへの組み込みを含む機械媒体など、いかなる形式および方法に よる複製も禁止します。

ネットアップの著作物から派生したソフトウェアは、次に示す使用許諾条項および免責条項の対象となりま す。

このソフトウェアは、ネットアップによって「現状のまま」提供されています。ネットアップは明示的な保 証、または商品性および特定目的に対する適合性の暗示的保証を含み、かつこれに限定されないいかなる暗示 的な保証も行いません。ネットアップは、代替品または代替サービスの調達、使用不能、データ損失、利益損 失、業務中断を含み、かつこれに限定されない、このソフトウェアの使用により生じたすべての直接的損害、 間接的損害、偶発的損害、特別損害、懲罰的損害、必然的損害の発生に対して、損失の発生の可能性が通知さ れていたとしても、その発生理由、根拠とする責任論、契約の有無、厳格責任、不法行為(過失またはそうで ない場合を含む)にかかわらず、一切の責任を負いません。

ネットアップは、ここに記載されているすべての製品に対する変更を随時、予告なく行う権利を保有します。 ネットアップによる明示的な書面による合意がある場合を除き、ここに記載されている製品の使用により生じ る責任および義務に対して、ネットアップは責任を負いません。この製品の使用または購入は、ネットアップ の特許権、商標権、または他の知的所有権に基づくライセンスの供与とはみなされません。

このマニュアルに記載されている製品は、1つ以上の米国特許、その他の国の特許、および出願中の特許によ って保護されている場合があります。

権利の制限について:政府による使用、複製、開示は、DFARS 252.227-7013(2014年2月)およびFAR 5252.227-19(2007年12月)のRights in Technical Data -Noncommercial Items(技術データ - 非商用品目に関 する諸権利)条項の(b)(3)項、に規定された制限が適用されます。

本書に含まれるデータは商用製品および / または商用サービス(FAR 2.101の定義に基づく)に関係し、デー タの所有権はNetApp, Inc.にあります。本契約に基づき提供されるすべてのネットアップの技術データおよび コンピュータ ソフトウェアは、商用目的であり、私費のみで開発されたものです。米国政府は本データに対 し、非独占的かつ移転およびサブライセンス不可で、全世界を対象とする取り消し不能の制限付き使用権を有 し、本データの提供の根拠となった米国政府契約に関連し、当該契約の裏付けとする場合にのみ本データを使 用できます。前述の場合を除き、NetApp, Inc.の書面による許可を事前に得ることなく、本データを使用、開 示、転載、改変するほか、上演または展示することはできません。国防総省にかかる米国政府のデータ使用権 については、DFARS 252.227-7015(b)項(2014年2月)で定められた権利のみが認められます。

#### 商標に関する情報

NetApp、NetAppのロゴ、<http://www.netapp.com/TM>に記載されているマークは、NetApp, Inc.の商標です。そ の他の会社名と製品名は、それを所有する各社の商標である場合があります。